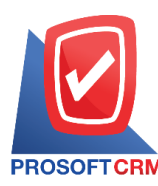

# **เตรียมจ่ายช าระ (Pre – Payment)**

หมายถึง การบันทึกรายการเตรียมจ่ายชำระหนี้ให้กับเจ้าหนี้การค้า หลังจากที่เจ้าหนี้มาวางบิลยอดค้างชำระ ้ต่างๆ เพื่อที่จะนำไปอ้างอิงในการบันทึกจ่ายชำระหนี้ต่อไป

## **หน้าต่างการบันทึกเอกสารเตรียมจ่ายช าระ**

หน้าต่างบันทึกจะแบ่งข้อมูลออกเป็น 4 ส่วน คือ

- Basic Data คือ การบันทึกรายละเอียดข้อมูลเอกสารเตรียมจ่ายชำระ
- Detail คือ การบันทึกรายละเอียดที่อยู่ออกบิล เลขที่ผู้เสียภาษี ผู้รับผิดชอบ แผนกงาน
- $\blacksquare$  WHT คือ การบันทึกรายละเอียดภาษีถูกหัก ณ ที่จ่าย
- Note & Attachment คือ การบันทึกรายละเอียด คำอธิบายรายการ หมายเหตุ และเงื่อนไขต่างๆ
- Define Field คือ การบันทึกข้อมูลที่ผู้ใช้ได้สร้างฟอร์มกรอกข้อมูลเพิ่มเติมขึ้นมาด้วยตนเอง (แถบ Define Field จะแสดงก็ต่อเมื่อมีการต้งัค่า Define Field เท่าน้นั )

## **ลกัษณะการบันทกึข้อมูลเอกสารเตรียมจ่ายช าระ**

ึการบันทึกรายการเตรียมจ่ายชำระ สามารถบันทึกได้ 2 วิธี คือ

- บันทึกเอกสารเตรียมจ่ายชำระ โดยไม่ได้อ้างอิงเอกสารซื้อเชื่อ/เอกสารลดหนี้เจ้าหนี้/เอกสารตั้ง เจา้หน้ีอื่นๆ และเอกสารใบรับวางบิล
- บันทึกเอกสารเตรียมจ่ายชำระ ด้วยการอ้างอิงเอกสารซื้อเชื่อ/เอกสารลดหนี้เจ้าหนี้/เอกสารตั้ง ้ เจ้าหนี้อื่นๆ และใบรับวางบิล โปรแกรมดึงข้อมูลสำคัญ เช่น ชื่อเจ้าหนี้ รายการสินค้า ที่อยู่มา ้ แสดงในเตรียมจ่ายชำระอัตโนมัติ ผู้ใช้สามารถปรับปรุงข้อมูลให้สมบูรณ์ได้

## **สถานะเอกสารเตรียมจ่ายช าระ**

ี<br>สถานะเอกสารเตรียมจ่ายชำระ มีทั้งหมด 5 สถานะ คือ

- Draft คือ เอกสารที่มีการบันทึกร่างไว้
- $\blacksquare$  Open คือ เอกสารที่สร้างขึ้นมาใหม่ หรือเอกสารที่เปิดจากเอกสารซื้อเชื่อ/เอกสารลดหนี้เจ้าหนี้/ ี เอกสารตั้งเจ้าหนี้อื่นๆ และใบรับวางบิล ที่รอการนำไปใช้เปิดเอกสารจ่ายชำระหนี้
- Partial คือ เอกสารที่มีการนำไปใช้บางส่วนเรียบร้อยแล้ว
- Closeคือเอกสารที่นา ไปเปิดเอกสารจ่ายชา ระหน้ีเรียบร้อยแลว้
- Cancel คือ เอกสารที่ถูกยกเลิก ไม่สามารถนำไปใช้งานได้อีก

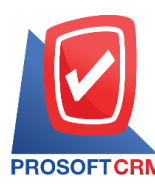

## **ขั้นตอนการบันทึกเอกสารเตรียมจ่ายช าระ**

1. ผู้ใช้สามารถบันทึกเอกสารเตรียมจ่ายชำระ โดยกดเมนู "Accounting" > "Account Payable" > "เตรียมจ่าย

#### ชำระ" ดังรูป

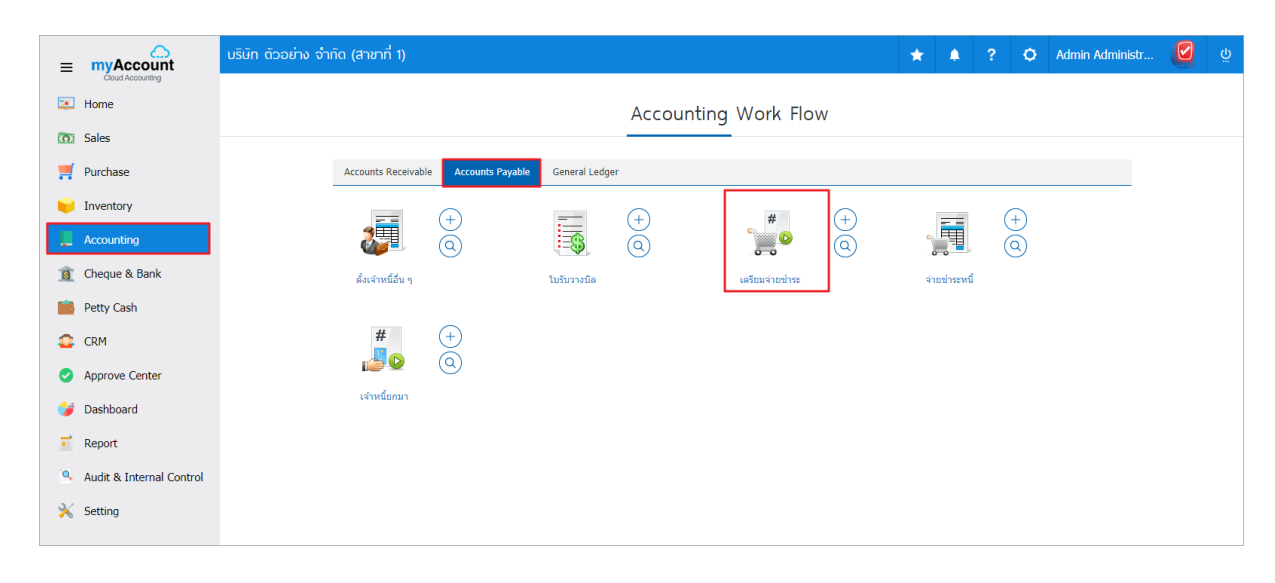

2. ระบบจะแสดงหน้าจอรายการเตรียมจ่ายชา ระ ผูใ้ช้สามารถสร้างเอกสารเตรียมจ่ายใหม่ได้โดยกดปุ่ม "New" ทางด้านขวาบนของหน้าจอโปรแกรม ดังรูป

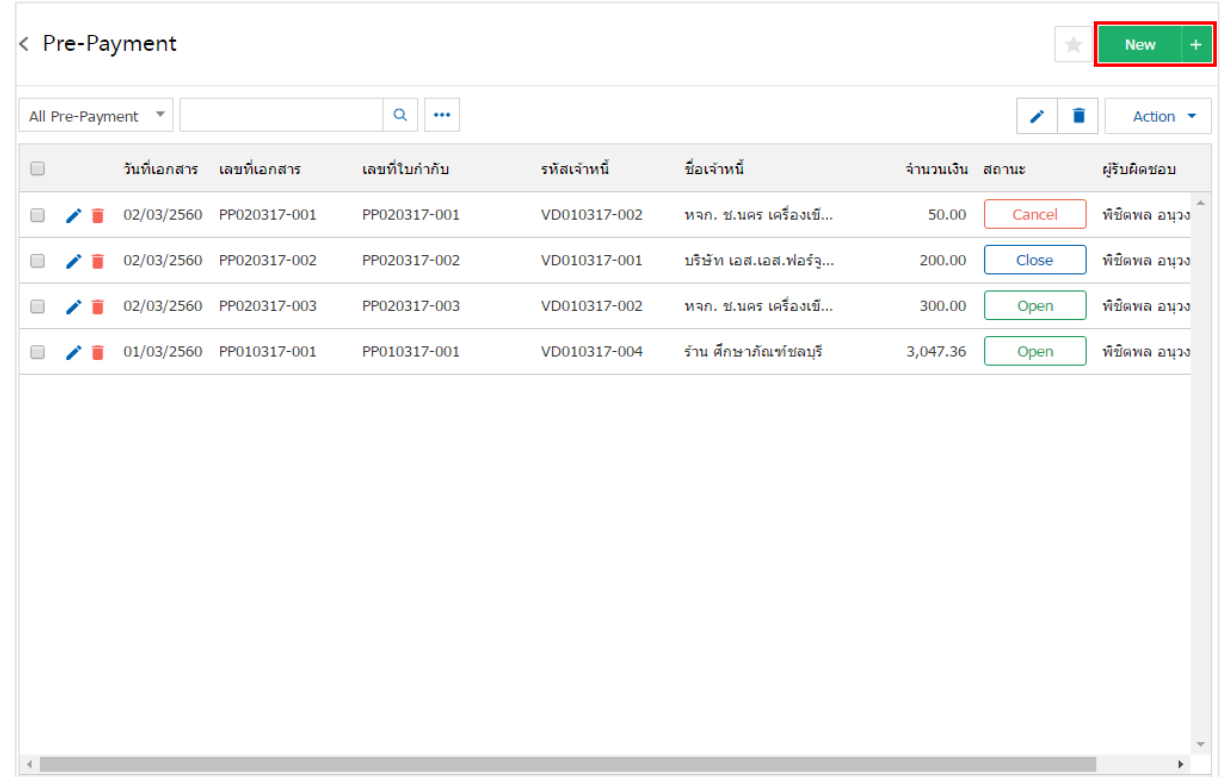

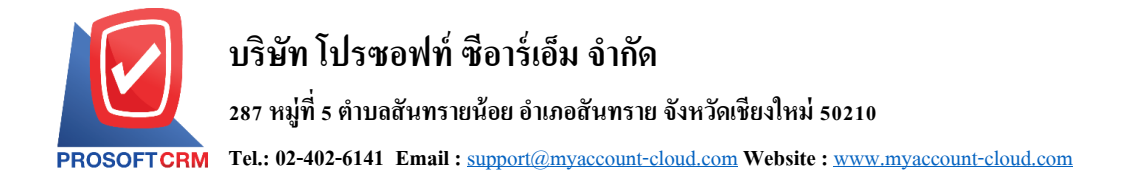

3. ในแถบ "Basic Data" คือ การบันทึกรายละเอียดข้อมูลเอกสารเตรียมจ่ายชำระ เช่น รหัสเจ้าหนี้ เลขที่ <u>เอกสาร วันที่เอกสาร เป็นต้น ผู้ใช้</u>ควรทำการกรอกข้อมูลในฟอร์มที่มีเครื่องหมาย " \* " ให้ครบถ้วน ดังรูป

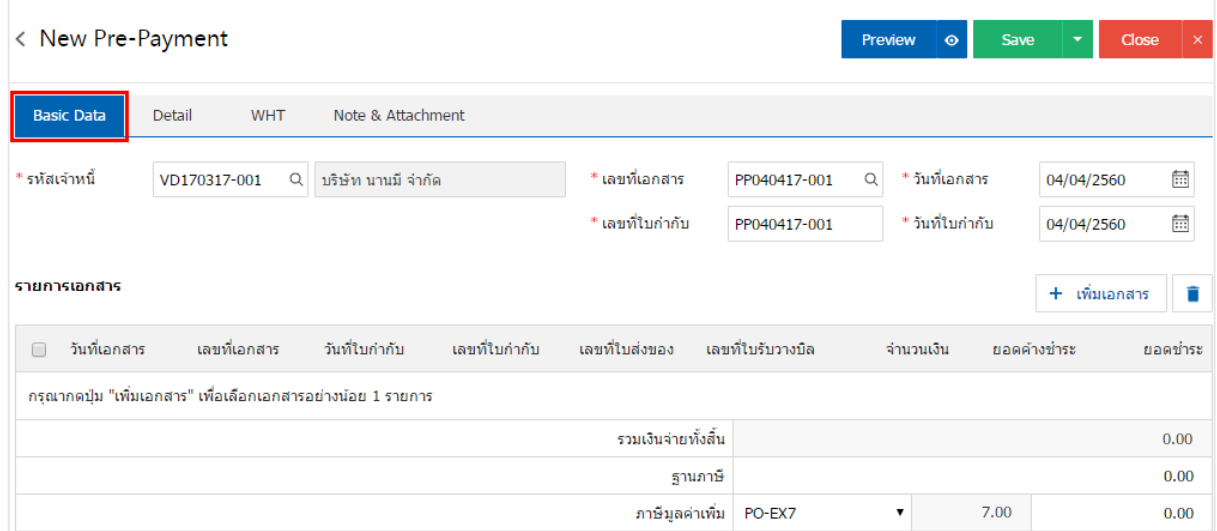

4. ในแถบรายการเอกสาร ผู้ใช้สามารถเพิ่มรายการเอกสารที่ต้องการสร้างเอกสารเตรียมจ่ายชำระ ได้หลาย รายการ โดยกดปุ่ม "+ เพิ่มเอกสาร" ดังรูป

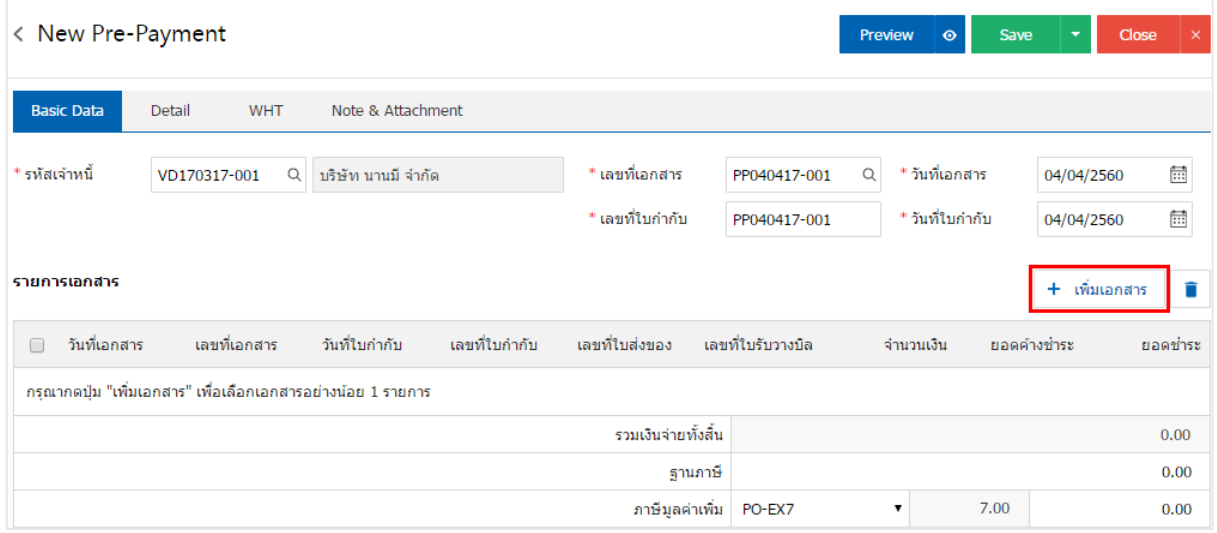

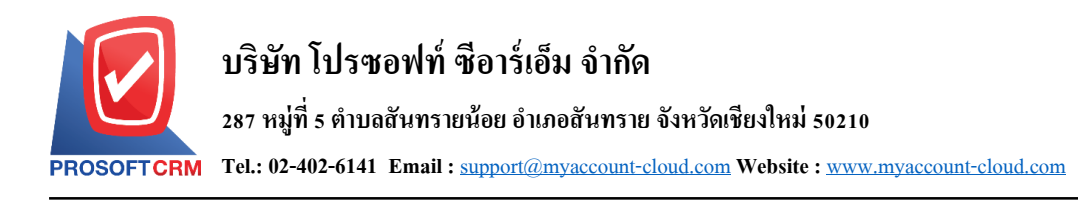

5. ระบบจะแสดงรายการข้อมูลเอกสารที่รอการสร้างเอกสารเตรียมจ่ายชำระ ทั้งหมด เช่น วันที่เอกสาร เลขที่ เอกสาร/ใบกำกับ จำนวนเงิน/คงเหลือ เป็นต้น จากนั้นให้ผู้ใช้เลือกเอกสารที่ต้องการสร้างเอกสารเตรียมจ่ายชำระ ดังรูป

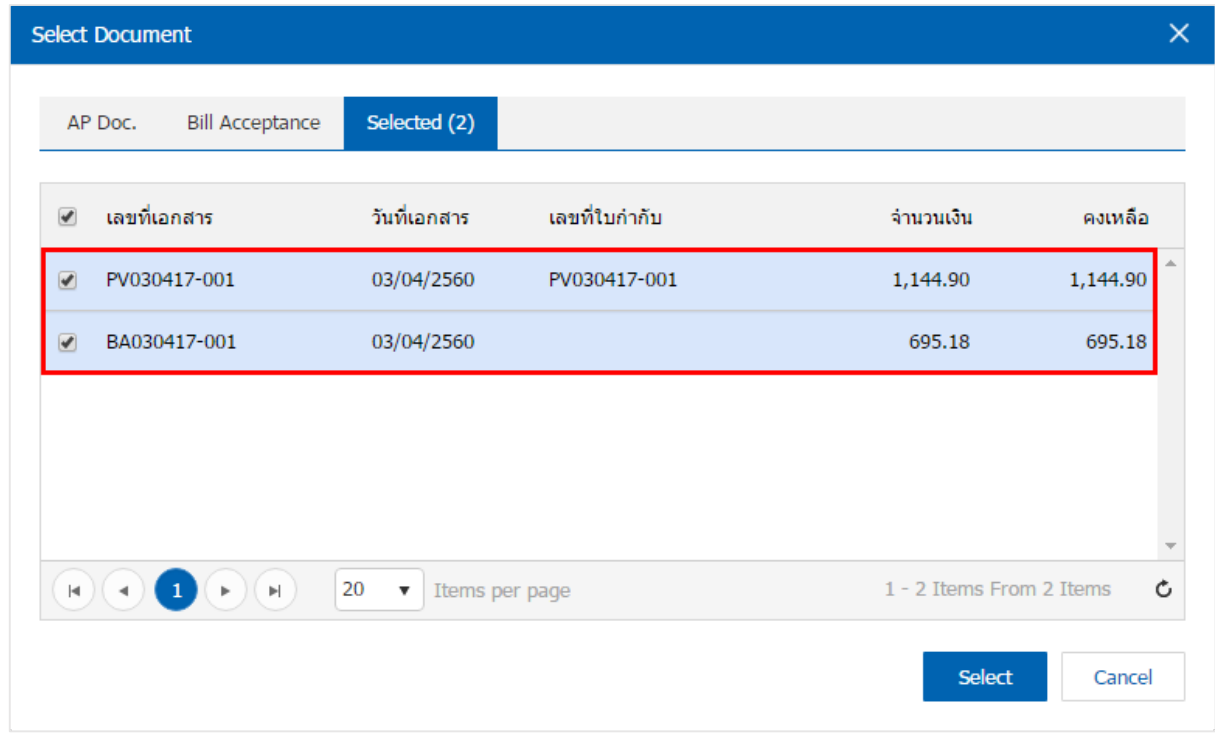

# 6. ผใู้ชส้ ามารถกา หนดยอดชา ระฐานภาษีและภาษีมูลค่าเพิ่มที่ตอ้งการได้ดงัรูป

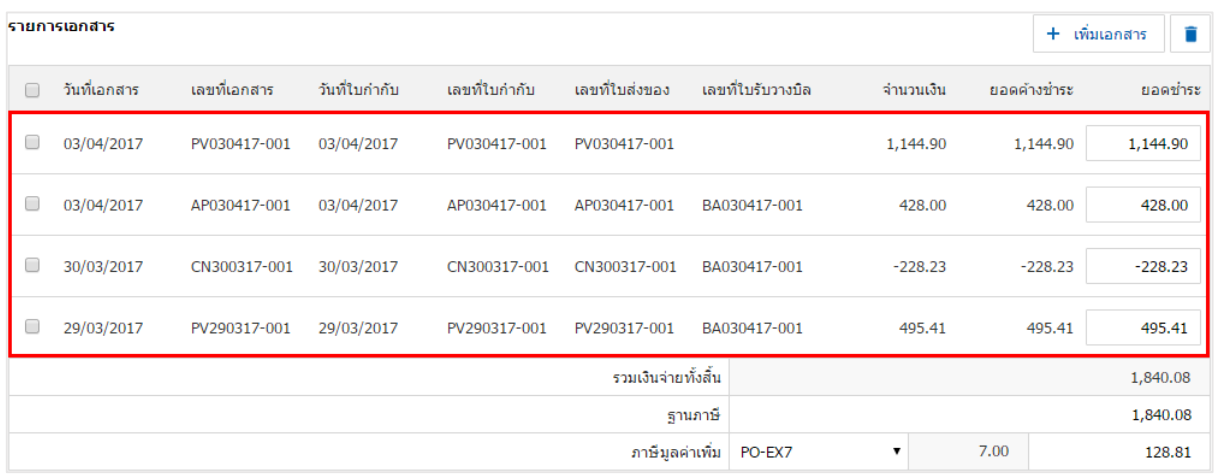

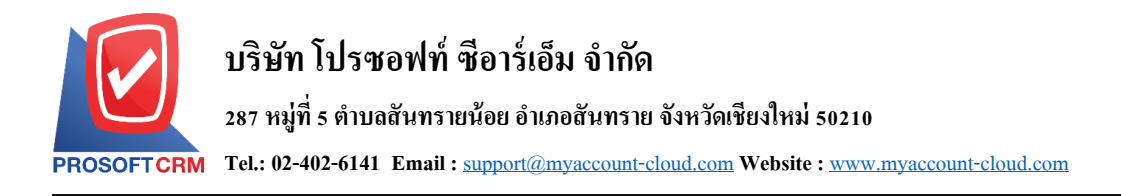

7. ในแถบ "Detail" ระบบจะอ้างอิงข้อมูลที่อยู่ของเจ้าหนี้ที่ผู้ใช้ใค้มีการตั้งค่ารายละเอียดข้อมูลที่อยู่ของ ้ เจ้าหนี้ตั้งแต่ต้น ผู้ใช้สามารถแก้ไขข้อมูลในส่วนนี้ได้ เช่น ที่อยู่ออกเอกสาร ผู้รับผิดชอบ แผนกงาน เป็นต้น ดังรูป

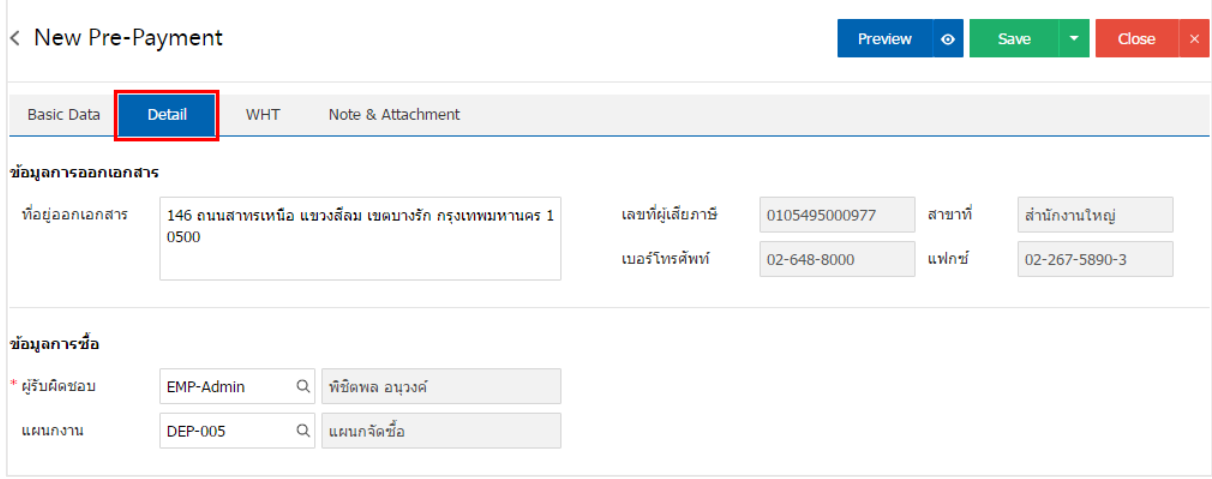

8. ในแถบ "WHT" คือ การบันทึกภาษีหัก ณ ที่จ่าย ใช้ในกรณีที่มีภาษีหัก ณ ที่จ่าย โดยกดปุ่ม " + " ระบบจะ แสดงหน้าต่างการบันทึกข้อมูลภาษีหัก ณ ที่จ่าย ขึ้นมา ผู้ใช้ควรทำการกรอกข้อมูลในฟอร์มที่มีเครื่องหมาย " \* " ให้ครบถ้วน จากน้นักดปุ่ม " + " เพื่อเป็นการสร้างรายการภาษีหัก ณ ที่จ่าย ให้ผูใ้ช้"เลือกประเภทภาษี" > "เลือก มาตรา" > "ระบุจา นวนเงินที่จ่าย" > " " เพื่อเป็ นการบันทึกข้อมูล ดังรูป

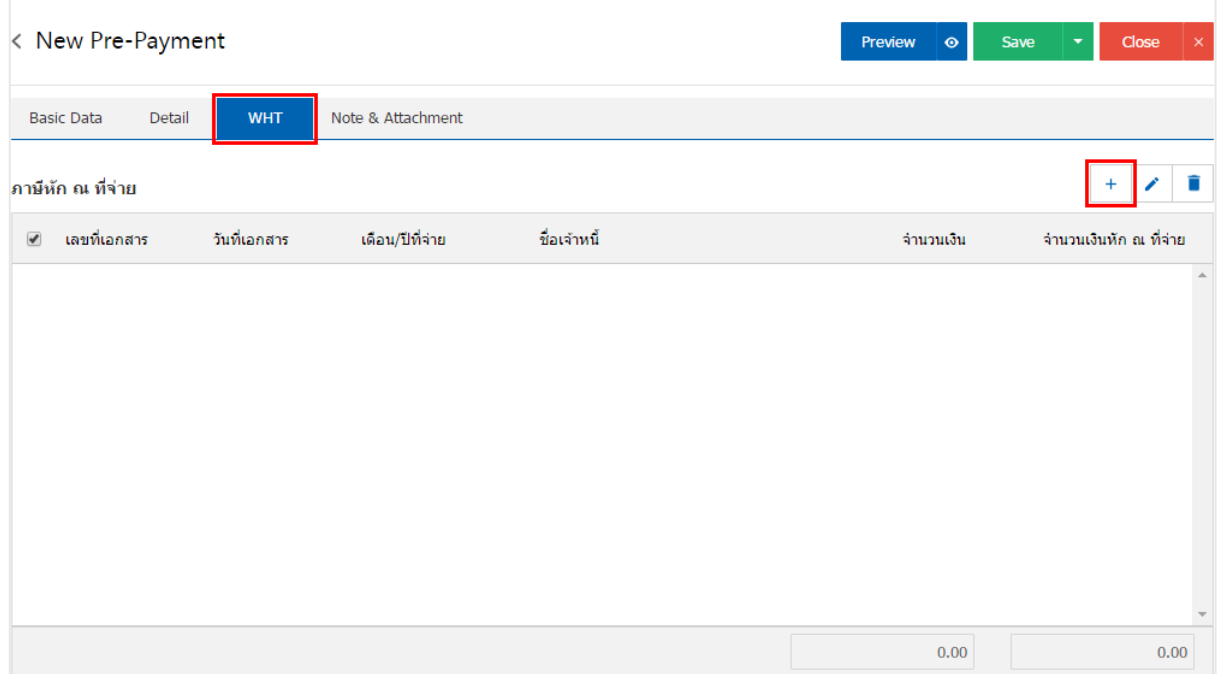

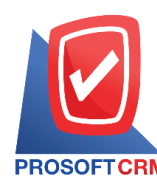

## **บริษัท โปรซอฟท์ ซีอาร์เอ็ม จ ากัด**

#### **287 หมู่ที่5 ต าบลสันทรายน้อยอา เภอสันทรายจังหวัดเชียงใหม่50210**

**Tel.: 02-402-6141 Email :** [support@myaccount-cloud.com](mailto:support@myaccount-cloud.com) **Website :** [www.myaccount-cloud.com](file:///E:/งาน/เอกสารทั้งหมด%20myAccount%20Cloud/เอกสารการติดตั้ง%20myAccount%20Cloud/www.myaccount-cloud.com)

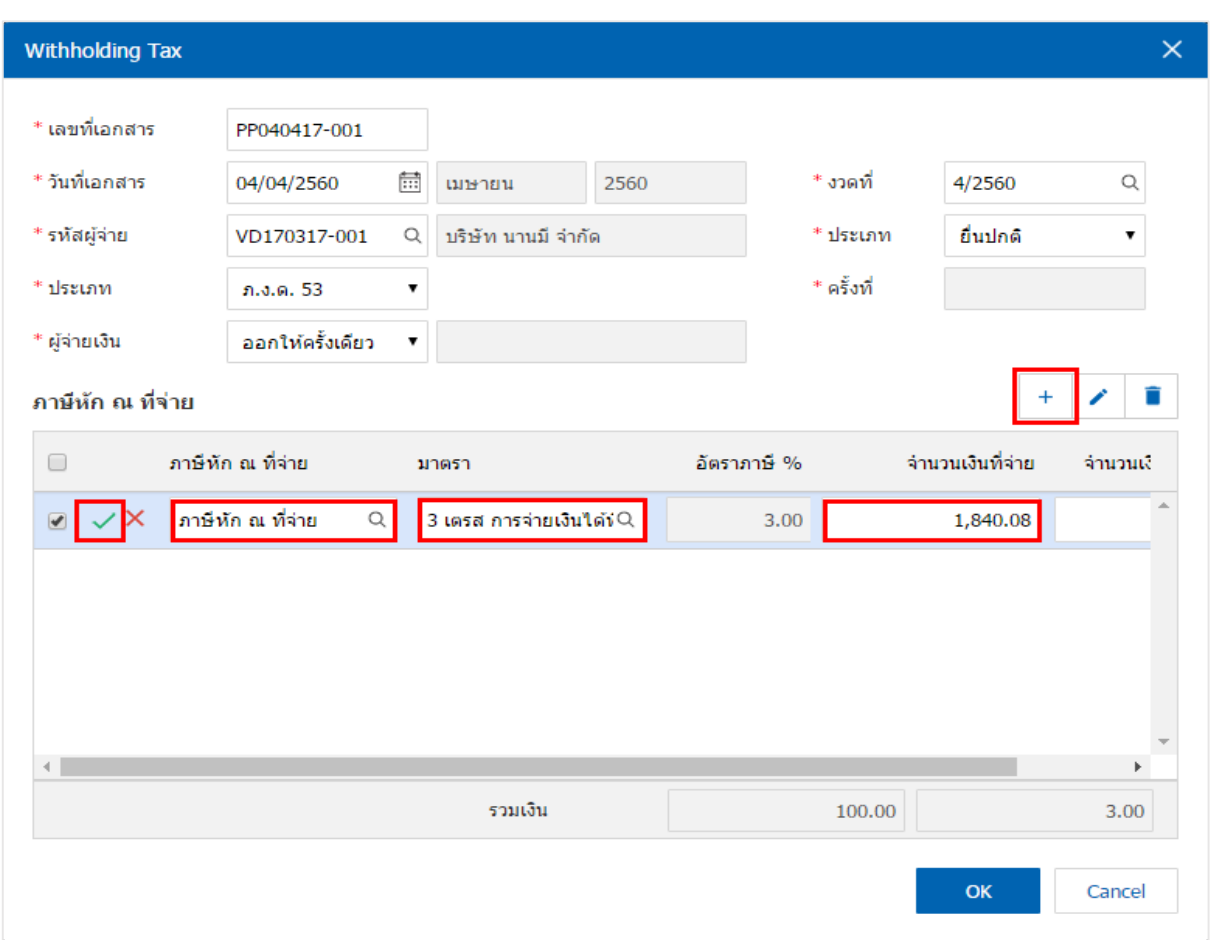

9. ในแถบ "Note & Attachment" คือการระบุหมายเหตุทา้ยบิล ผูใ้ช้สามารถระบุหมายเหตุต่างๆ ที่ตอ้งการ โดยกดปุ่ ม " + " > "ระบุรายละเอียดที่ต้องการ" > " ต้งัเป็นหมายเหตุที่แสดงในทา้ยฟอร์ม" ใช้ในกรณีที่หมาย เหตุท้ายบิลมีมากกว่า 1 ขึ้นไป เพื่อนำมาแสดงในท้ายฟอร์ม > "✔" เพื่อเป็นการบันทึกข้อมูล ดังรูป

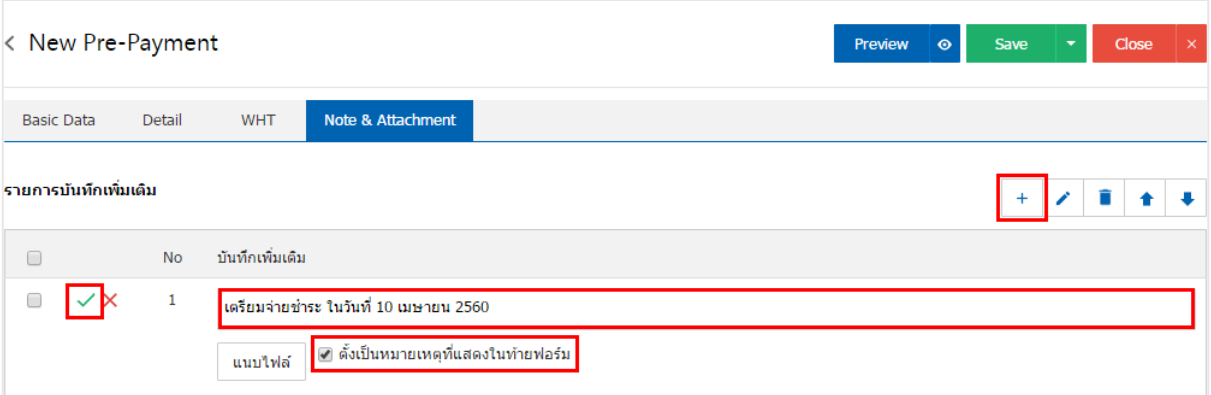

\* หมายเหตุ : สัญลักษณ์ " " และ " " คือการเลื่อนขอ้ความข้ึน หรือลงตามที่ผใู้ชต้อ้งการ

\* หมายเหตุ : ในกรณีที่ผู้ใช้มีเอกสารอื่นๆ เพื่อนำมาอ้างอิงในเอกสารเตรียมจ่ายชำระผู้ใช้สามารถ "แนบไฟล์" เอกสารอื่นๆได้

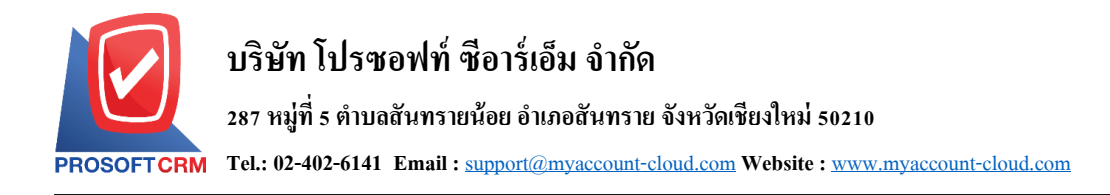

10. ผู้ใช้สามารถกดปุ่ม "Preview" ทางด้านขวาบนของหน้าจอโปรแกรม ก่อนบันทึกเอกสารเตรียมจ่ายชำระ เพื่อตรวจสอบความถูกต้องของข้อมูลได้ดังรูป

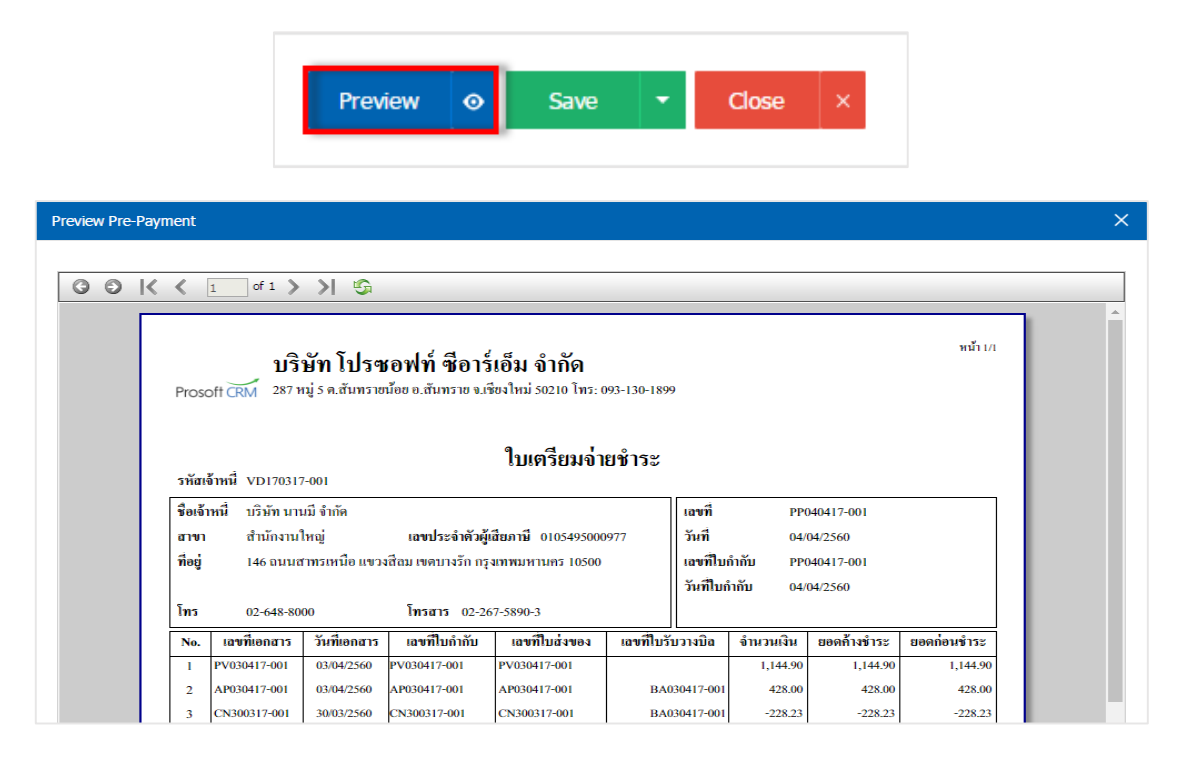

11. หลังจากผู้ใช้ตรวจสอบข้อมูลครบถ้วนแล้ว ให้กดปุ่ม "Save" ทางด้านขวาบนของหน้าจอโปรแกรม เพื่อ ี เป็นการบันทึกข้อมูลเอกสารเตรียมจ่ายชำระ โดยการบันทึกข้อมูลสามารถแบ่งการบันทึกออกเป็น 4 รูปแบบ ดังนี้

- $\blacksquare$  Save คือการบันทึกเอกสารเตรียมจ่ายชำระปกติ พร้อมแสดงข้อมูลที่มีการบันทึกเรียบร้อยแล้ว
- Save Draft คือการบันทึกแบบร่างเอกสาร เมื่อผ้ใช้บันทึกข้อมลเอกสารเตรียมจ่ายชำระเรียบร้อย แล้ว ระบบจะแสดงหน้าจอการบันทึกเอกสารเตรียมจ่ายชำระแบบร่างทันที
- Save & New คือการบนั ทึกพร้อมเปิดหนา้บนั ทึกขอ้มูลเอกสารเตรียมจ่ายชา ระใหม่ เมื่อผใู้ชบ้ นั ทึก ข้อมูลเอกสารเตรียมจ่ายชำระเรียบร้อยแล้ว ระบบจะแสดงหน้าจอการบันทึกข้อมูลเอกสารเตรียม จ่ายชำระใหม่ทับที
- Save & Close คือการบันทึกพร้อมย้อนกลับ ไปหน้ารายการเตรียมจ่ายชำระ เมื่อผู้ใช้บันทึกข้อมูล เอกสารเตรียมจ่ายชำระเรียบร้อยแล้ว ระบบจะย้อนกลับแสดงหน้าจอรายการเตรียมจ่ายชำระ ทั้งหมดทับที

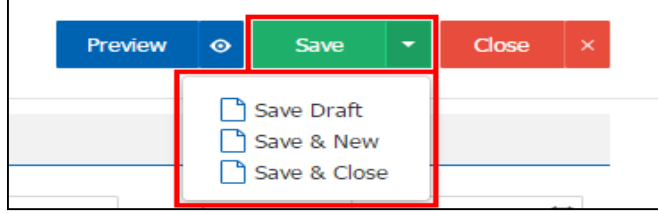

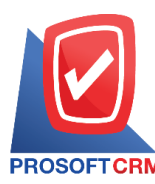

## **การยืนยันการเปลี่ยนสถานะเอกสารเตรียมจ่ายช าระ**

1. ผู้ใช้สามารถยืนยันเปลี่ยนสถานะเอกสารเตรียมจ่ายชำระใด้ โดยกดปุ่ม "เลือกรายการเตรียมจ่ายชำระที่

ต้องการเปลี่ยนสถานะ 1 รายการ"> "Action" > "Change Status" ระบบจะแสดง Pop – up เพื่อให้ผู้ใช้ยืนยันการ เปลี่ยนสถานะเอกสารเตรียมจ่ายชา ระ

เงื่อนไขการเปลี่ยนสถานะ มีท้งัหมด ดงัน้ี

- $\blacksquare$  สถานะ Open เปลี่ยนเป็นสถานะ Cancel
- สถานะ Partial, Close, Cancel จะ ไม่สามารถเปลี่ยนสถานะจากเดิม ได้ เนื่องจากเอกสารนำ ไป ้อ้างอิงเอกสารอื่น ถูกปิด หรือถูกยกเลิกเรียบร้อยแล้ว

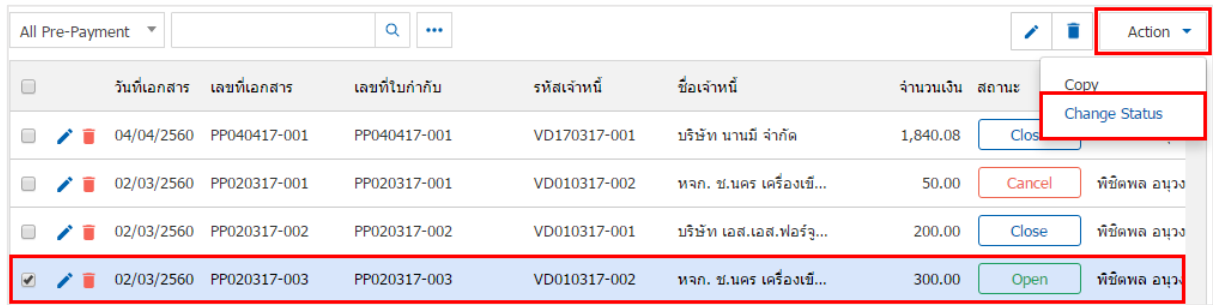

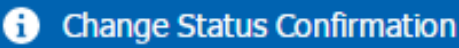

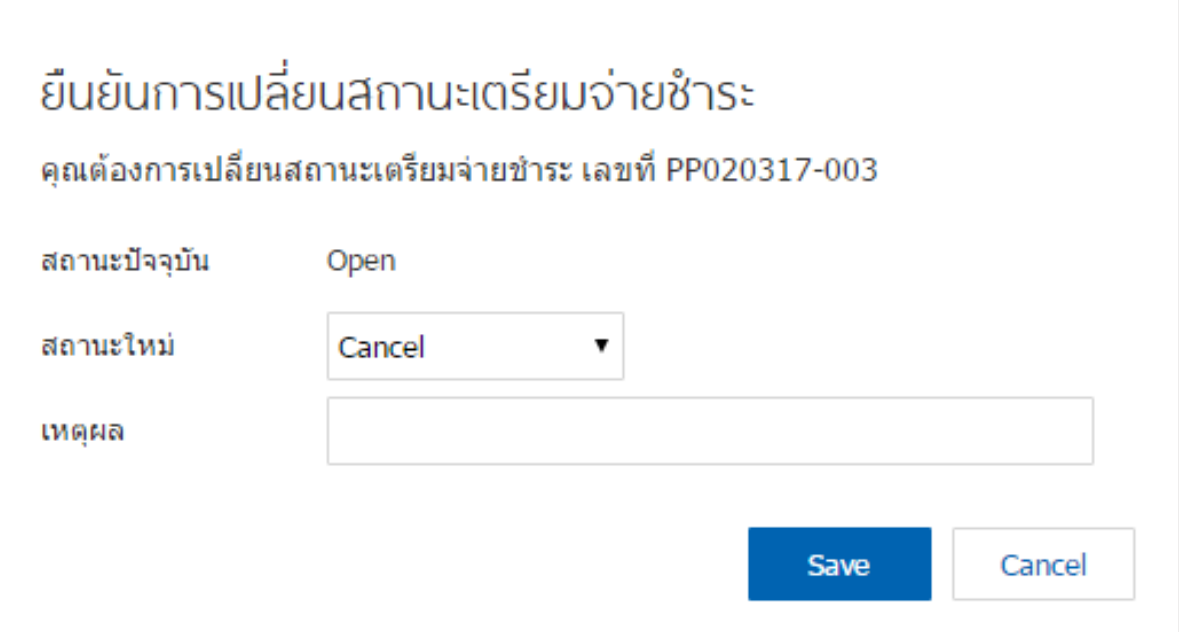

×

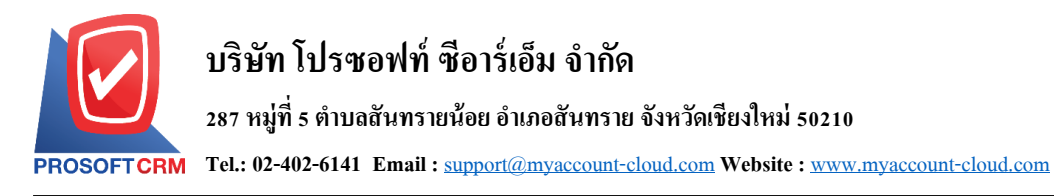

# **การเปิ ดเอกสารเตรียมจ่ายช าระ โดยอ้างอิงเอกสารซื้อเชื่อ**

1. ผู้ใช้สามารถเปิดเอกสารเตรียมจ่ายชำระ โดยอ้างอิงเอกสารซื้อเชื่อได้ โดยกดเมนู "Purchase" > "ซื้อเชื่อ"

#### ดังรูป

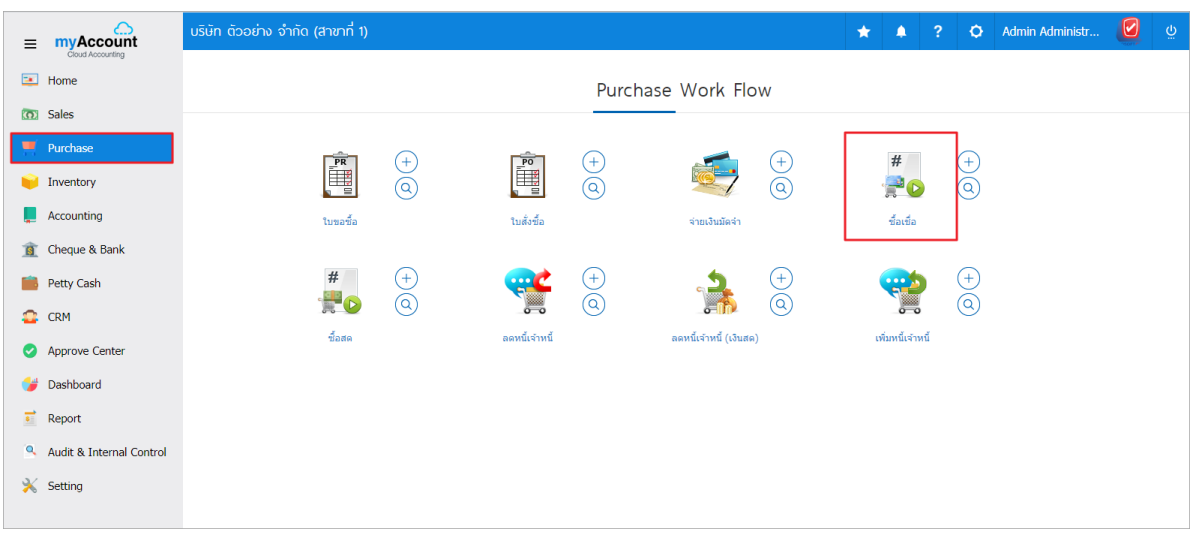

2. ระบบจะแสดงหน้าจอรายการซื้อเชื่อ ผู้ใช้ต้องเลือกเอกสารซื้อเชื่อที่มีสถานะ "Open" หรือ "Partial" เท่าน้นั ดงัรูป

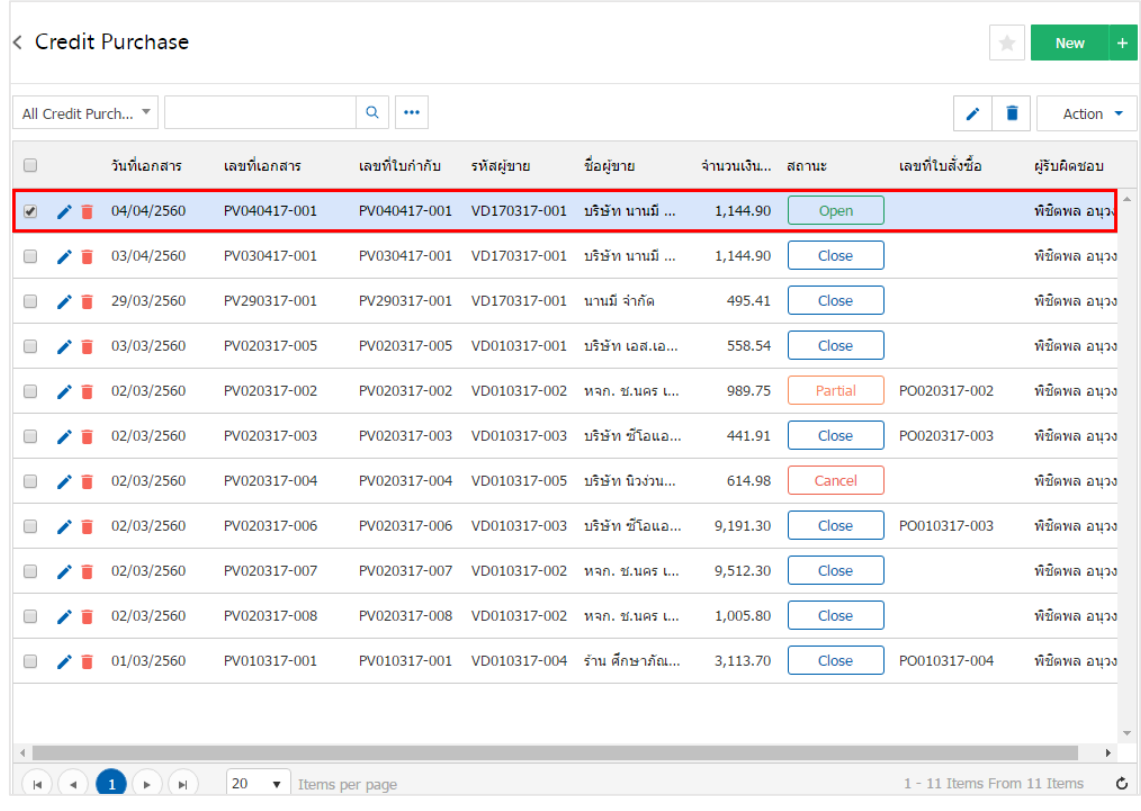

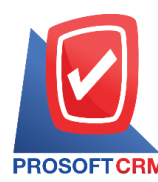

3. จากนั้นให้ผู้ใช้ กดปุ่ม "Action" ทางด้านขวาบนของหน้าจอโปรแกรม แล้วเลือกคำสั่ง "Create Pre – Payment" ระบบจะแสดง Pop – up เพื่อให้ผู้ใช้ขึ้นยันการเปิดเอกสารเตรียมจ่ายชำระ ดังรูป

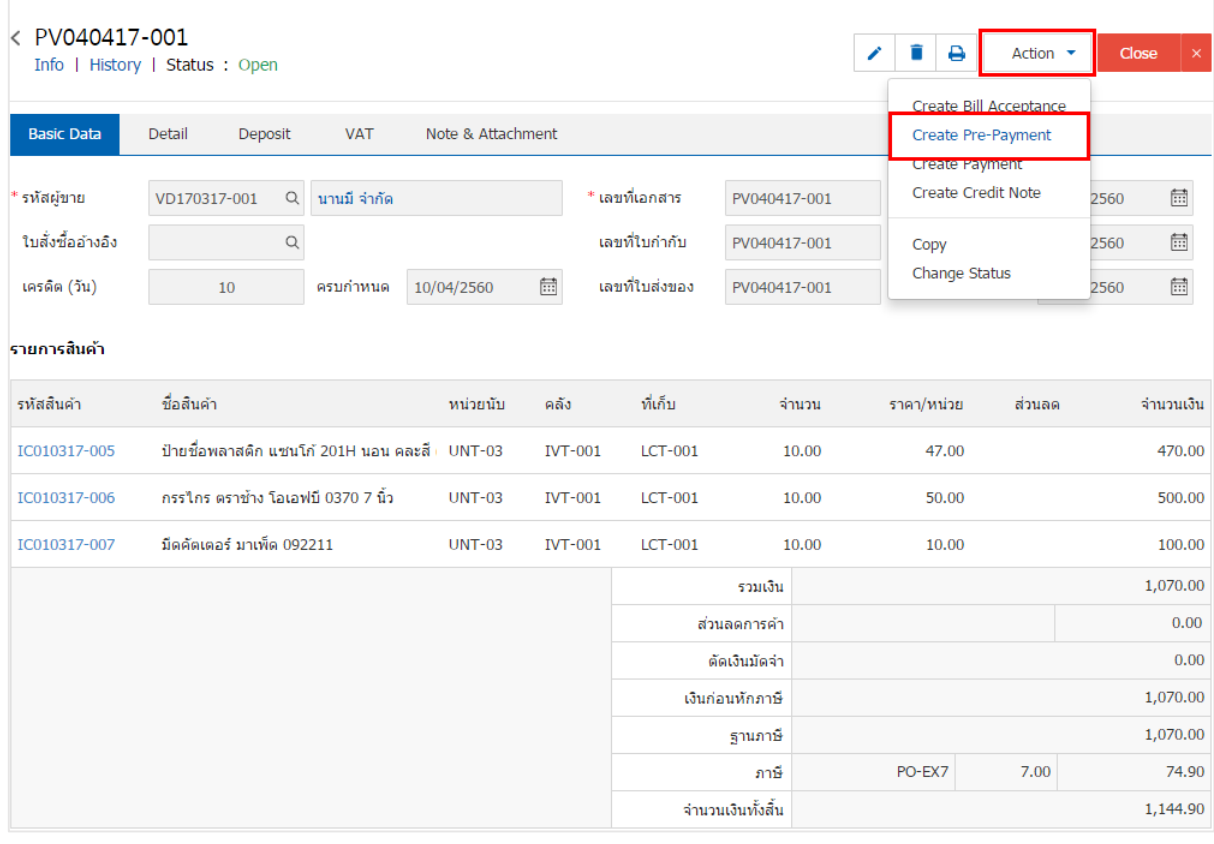

#### **O** Open Pre-Payment Confirmation

ยืนยันการสร้างเตรียมจ่ายชำระ คณต้องการสร้างเตรียมจ่ายชำระใช่หรือไม่

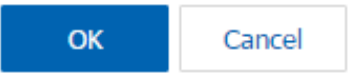

 $\times$ 

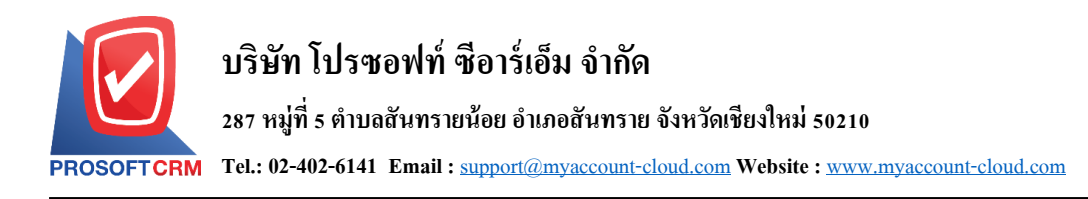

4. เมื่อผูใ้ช้ยืนยนัการเปิดเอกสารเตรียมจ่ายชา ระเรียบร้อยแล้ว ระบบจะแสดงหน้าจอแบบฟอร์มการสร้าง เอกสารเตรียมจ่ายชำระ และแสดงข้อมูลเจ้าหนี้ที่ถูกอ้างอิงมาจากเอกสารซื้อเชื่อ โดยอัตโนมัติ ผู้ใช้ควรกรอกข้อมูล ในฟอร์มที่มีเครื่องหมาย " \* " ให้ครบถ้วน ดังรูป

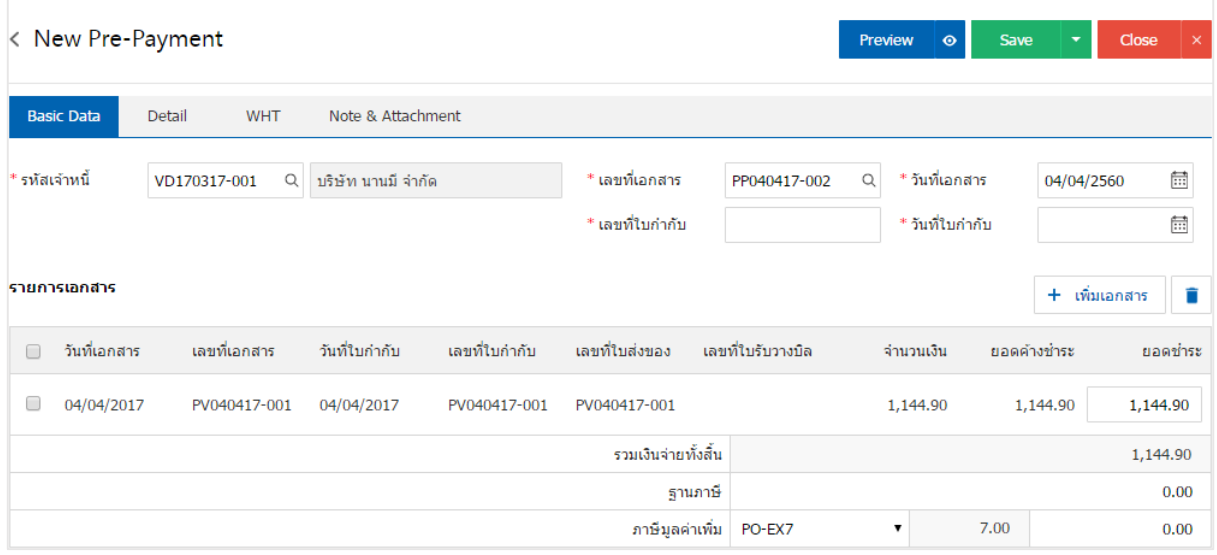

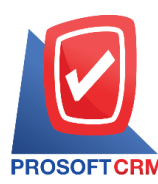

# **การเปิ ดเอกสารเตรียมจ่ายช าระ โดยอ้างอิงเอกสารลดหนี้เจ้าหนี้**

1. ผู้ใช้สามารถเปิดเอกสารเตรียมจ่ายชำระ โดยอ้างอิงเอกสารลดหนี้เจ้าหนี้ได้ โดยกดเมนู "Purchase" > "ลด

## หน้ีเจา้หน้ี" ดังรูป

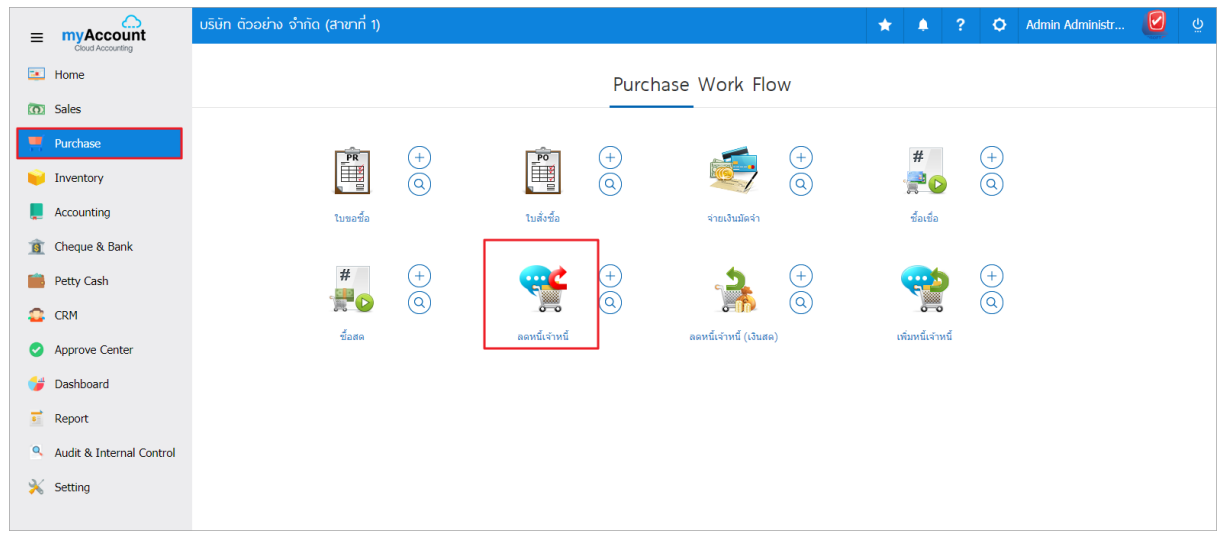

2. ระบบจะแสดงหน้าจอรายการลดหนี้เจ้าหนี้ ผู้ใช้ต้องเลือกเอกสารลดหนี้เจ้าหนี้ที่มีสถานะ "Open" หรือ "Partial" เท่านั้น ดังรูป

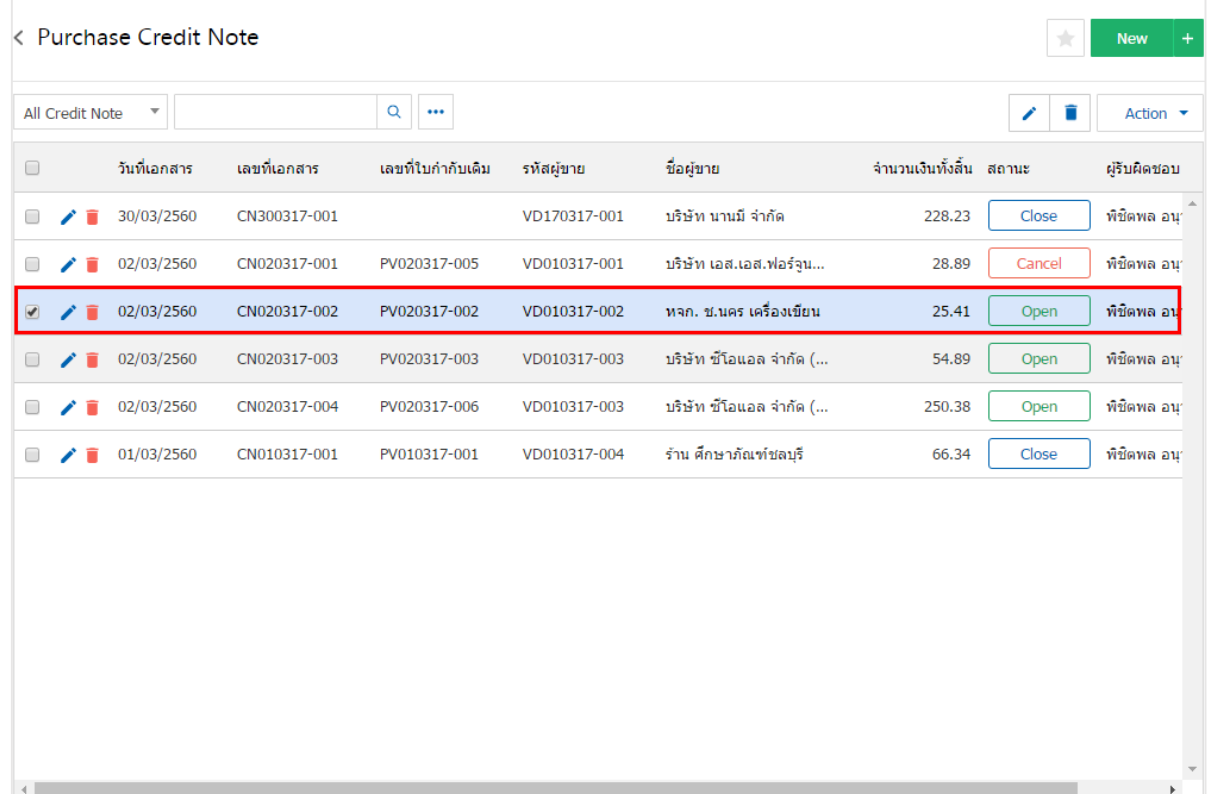

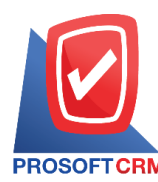

3. จากนั้นให้ผู้ใช้ กดปุ่ม "Action" ทางด้านขวาบนของหน้าจอโปรแกรม แล้วเลือกคำสั่ง "Create Pre – Payment" ระบบจะแสดง Pop – up เพื่อให้ผู้ใช้ขึ้นยันการเปิดเอกสารเตรียมจ่ายชำระ ดังรูป

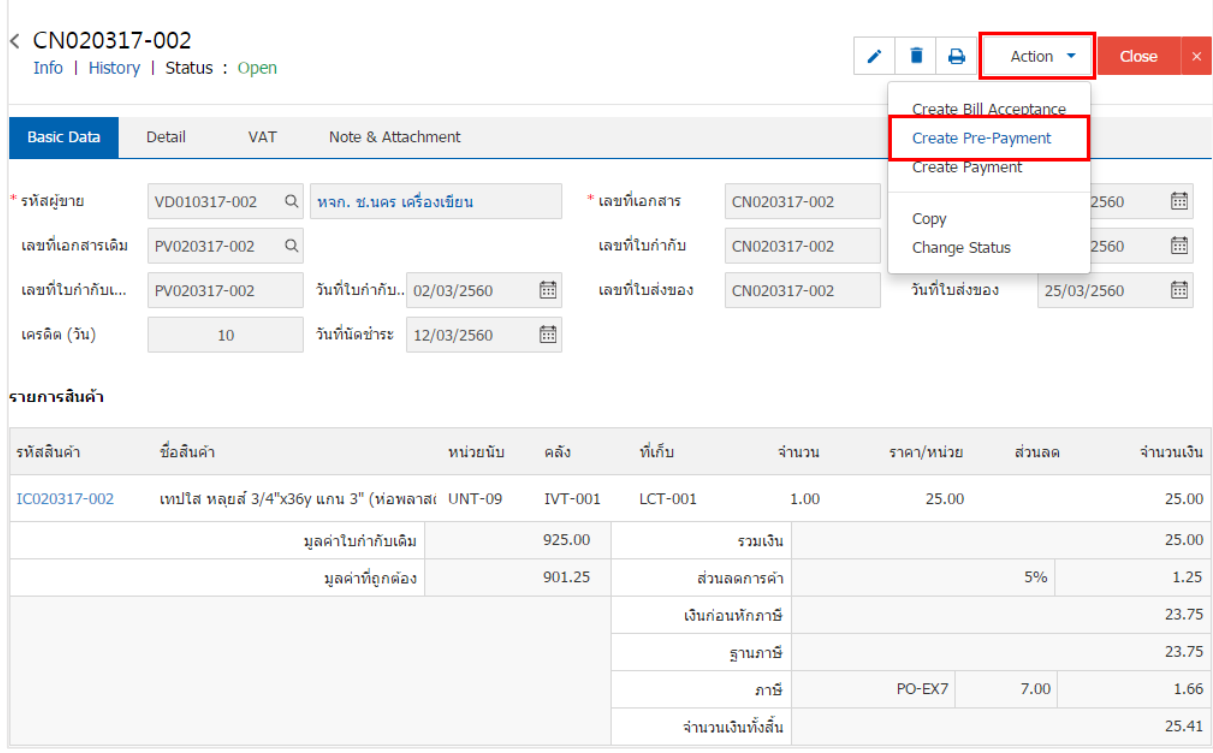

Open Pre-Payment Confirmation

# ยืนยันการสร้างเตรียมจ่ายชำระ

#### คณต้องการสร้างเตรียมจ่ายชำระใช่หรือไม่

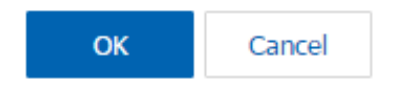

 $\times$ 

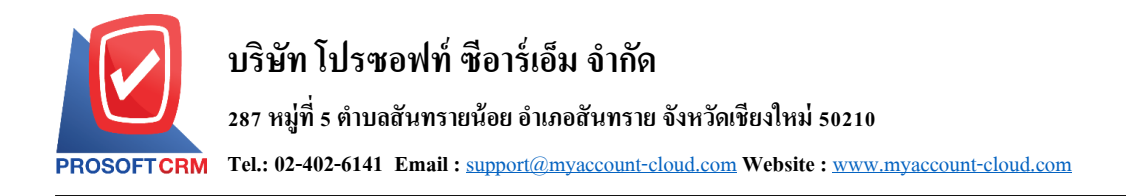

4. เมื่อผูใ้ช้ยืนยนัการเปิดเอกสารเตรียมจ่ายชา ระเรียบร้อยแล้ว ระบบจะแสดงหน้าจอแบบฟอร์มการสร้าง เอกสารเตรียมจ่ายชำระ และแสดงข้อมูลเจ้าหนี้ที่ถูกอ้างอิงมาจากเอกสารลดหนี้เจ้าหนี้โดยอัตโนมัติ ผู้ใช้ควรกรอก ข้อมูลในฟอร์มที่มีเครื่องหมาย " \* " ให้ครบถ้วน ดังรูป

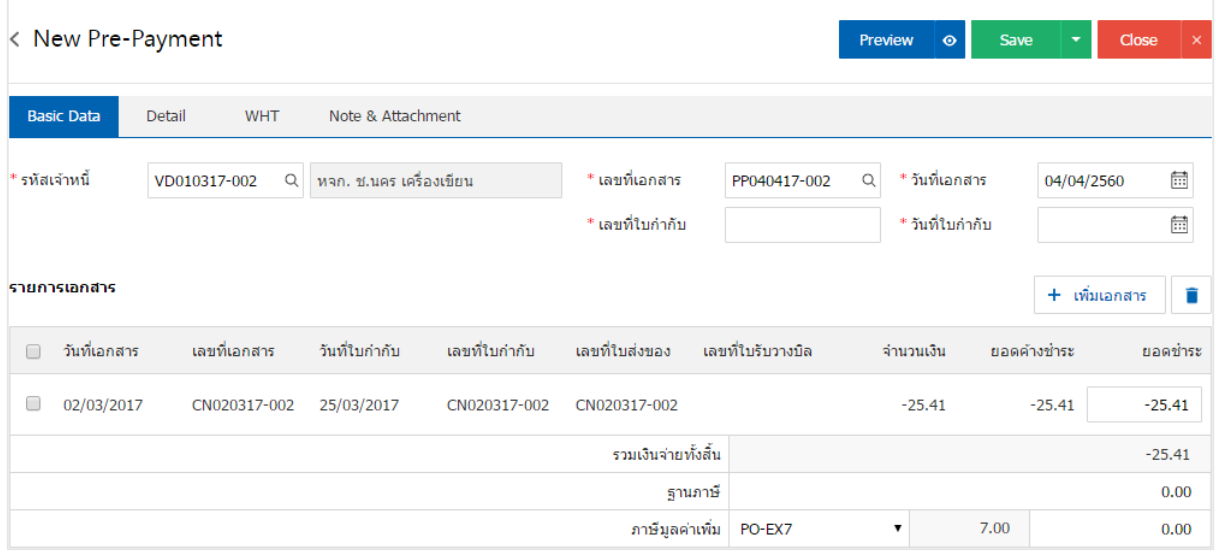

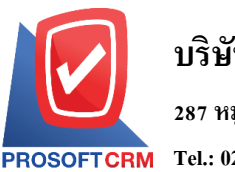

# **การเปิ ดเอกสารเตรียมจ่ายช าระ โดยอ้างอิงเอกสารตั้งเจ้าหนี้อื่นๆ**

1. ผู้ใช้สามารถเปิดเอกสารเตรียมจ่ายชำระ โดยอ้างอิงเอกสารตั้งเจ้าหนี้อื่นๆ ใด้ โดยกดเมนู "Accounting" >

"Account Payable"> "ต้งัเจา้หน้ีอื่นๆ" ดังรูป

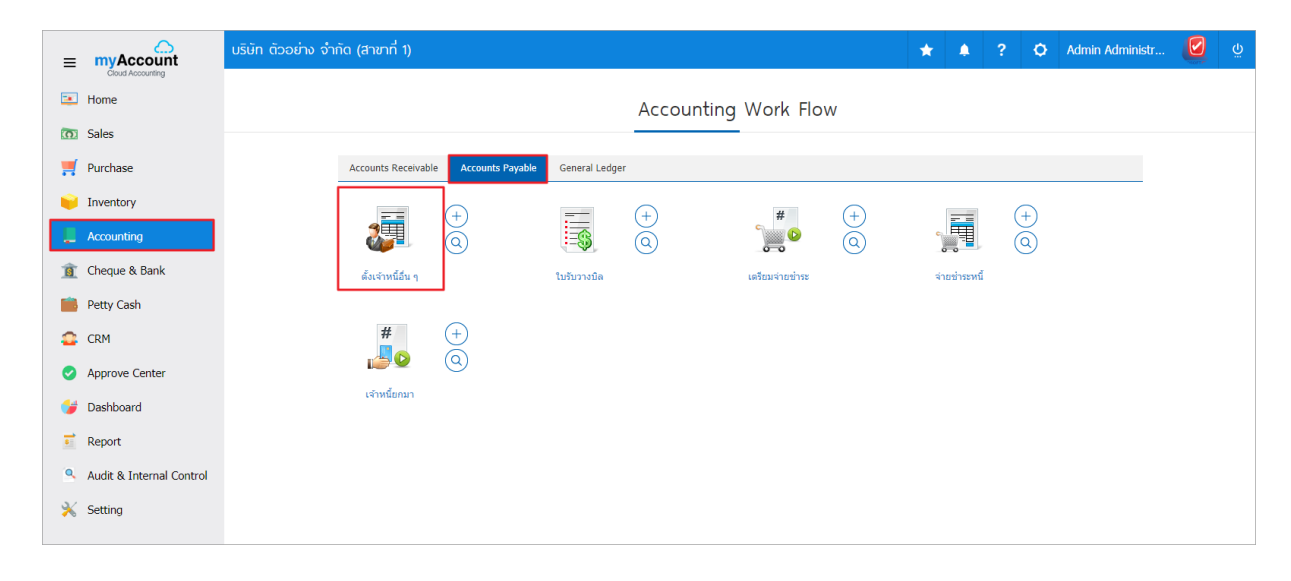

2. ระบบจะแสดงหน้าจอรายการตั้งเจ้าหนี้อื่นๆ ผู้ใช้ต้องเลือกเอกสารตั้งเจ้าหนี้อื่นๆ ที่มีสถานะ "Open" หรือ "Partial" เท่านั้น ดังรูป

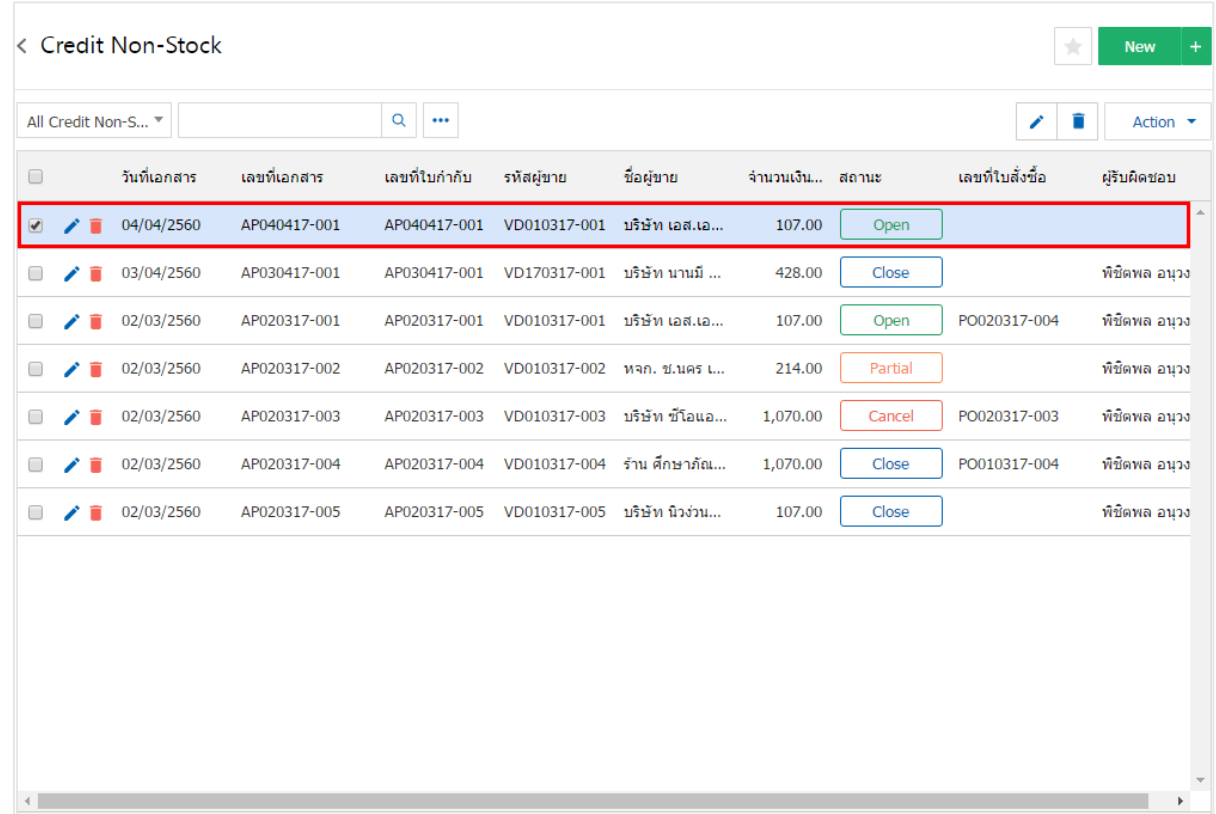

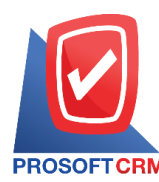

3. จากน้ันให้ผูใ้ช้กดปุ่ม "Action" ทางด้านขวาบนของหน้าจอโปรแกรม แล้วเลือกคา สั่ง "Create Pre – Receipt" ระบบจะแสดง Pop – up เพื่อให้ผู้ใช้ยืนยันการเปิดเอกสารเตรียมจ่ายชำระ ดังรูป

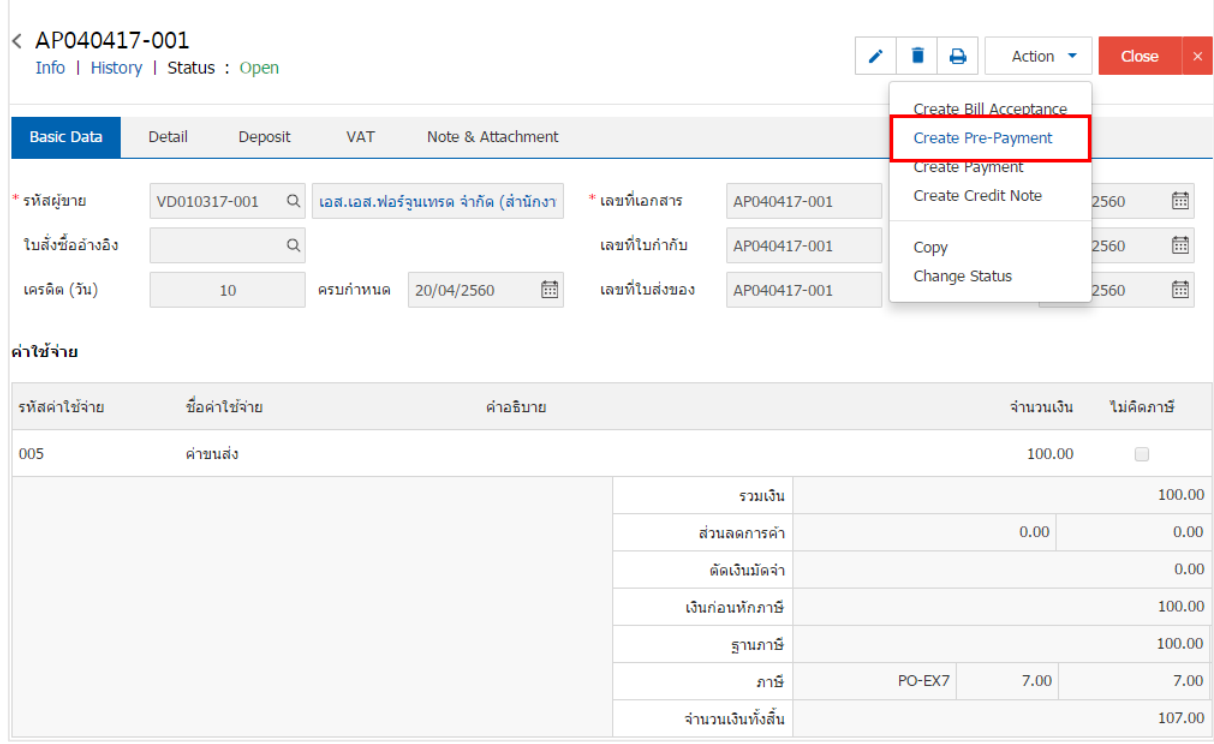

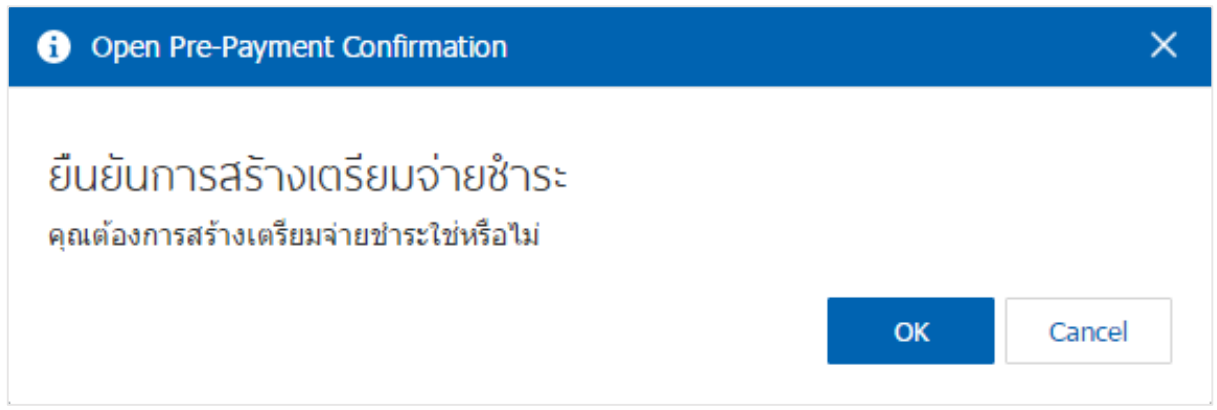

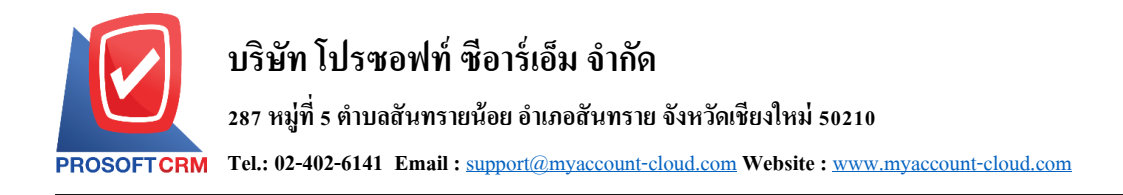

4. เมื่อผูใ้ช้ยืนยนัการเปิดเอกสารเตรียมจ่ายชา ระเรียบร้อยแล้ว ระบบจะแสดงหน้าจอแบบฟอร์มการสร้าง เอกสารเตรียมจ่ายชำระ และแสดงข้อมูลเจ้าหนี้ที่ถูกอ้างอิงมาจากเอกสารตั้งเจ้าหนี้อื่นๆ โดยอัตโนมัติ ผู้ใช้ควร กรอกข้อมูลในฟอร์มที่มีเครื่องหมาย " \* " ให้ครบถ้วน ดังรูป

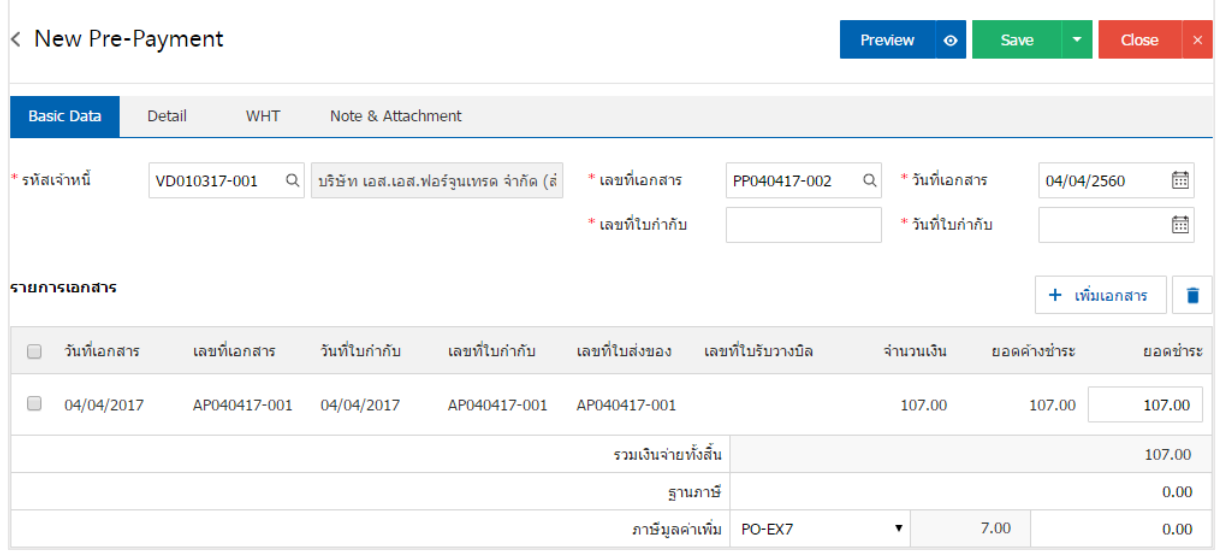

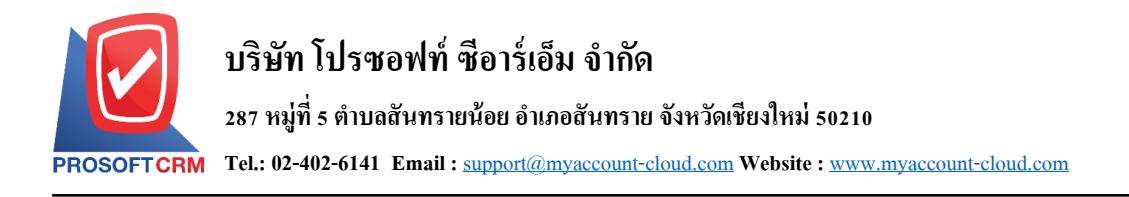

#### **การเปิ ดเอกสารเตรียมจ่ายช าระ โดยอ้างอิงใบรับวางบิล**

1. ผู้ใช้สามารถเปิดเอกสารเตรียมจ่ายชำระ โดยอ้างอิงใบรับวางบิล ได้ โดยกดเมนู "Accounting" > "Account

### Payable"> "ใบรับวางบิล" ดังรูป

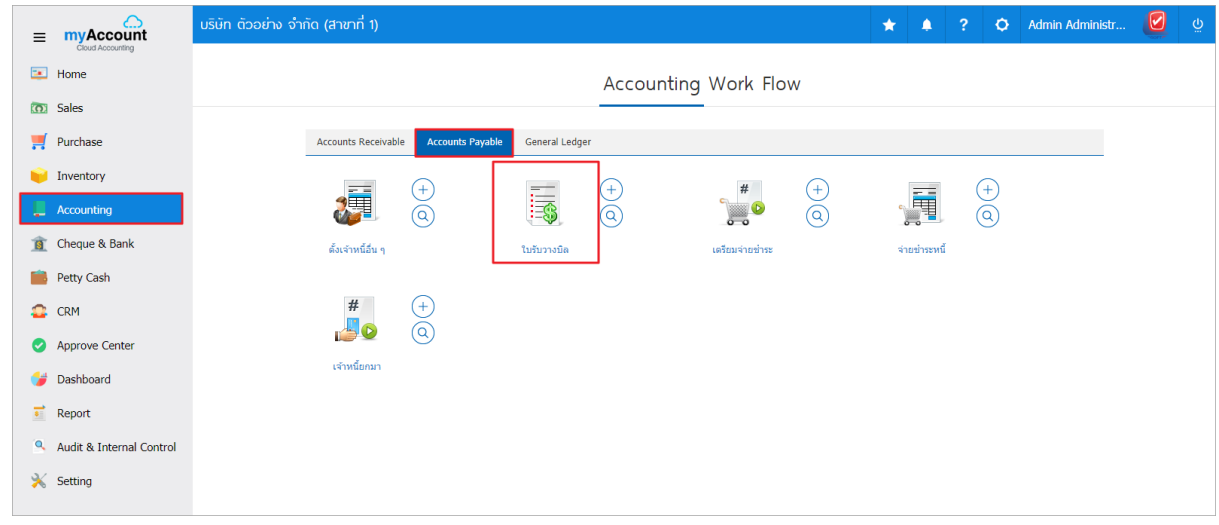

2. ระบบจะแสดงหน้าจอรายการใบรับวางบิล ผู้ใช้ต้องเลือกใบรับวางบิล ที่มีสถานะ "Open" หรือ "Partial" เท่าน้นั ดงัรูป

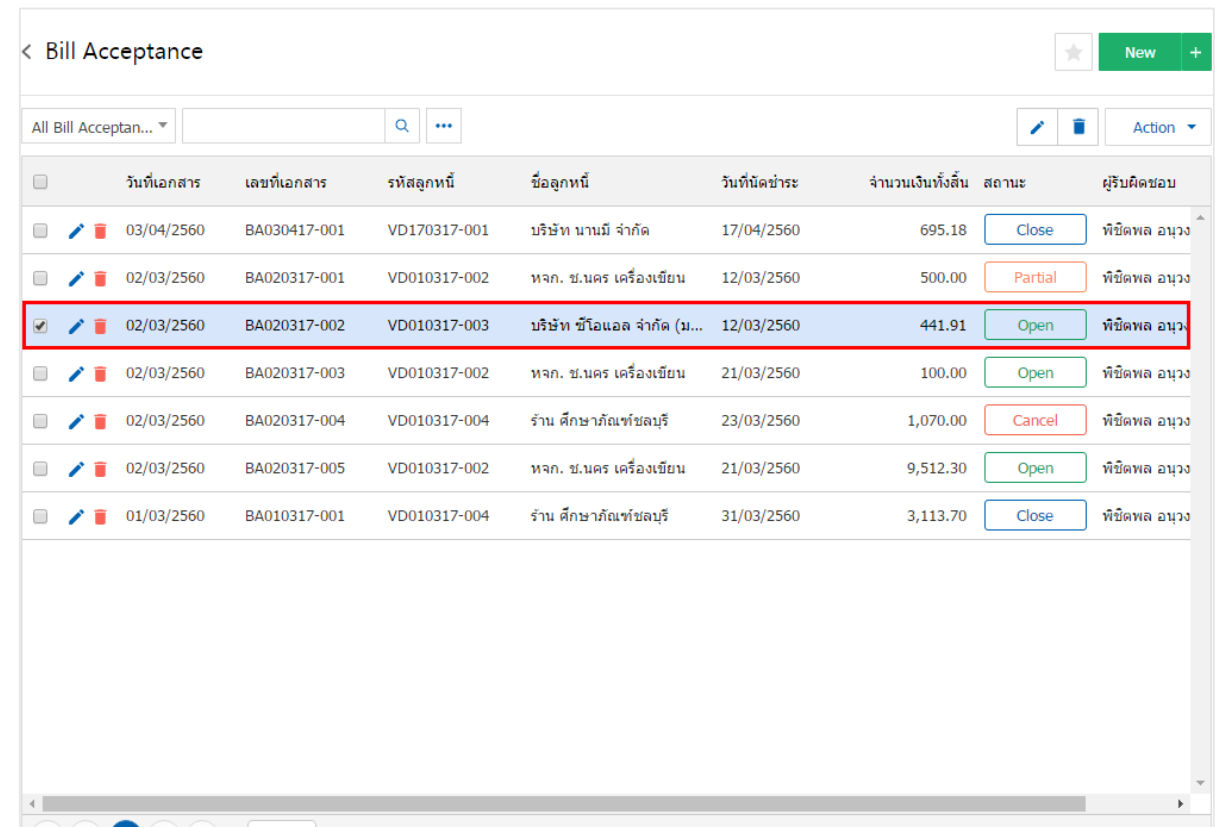

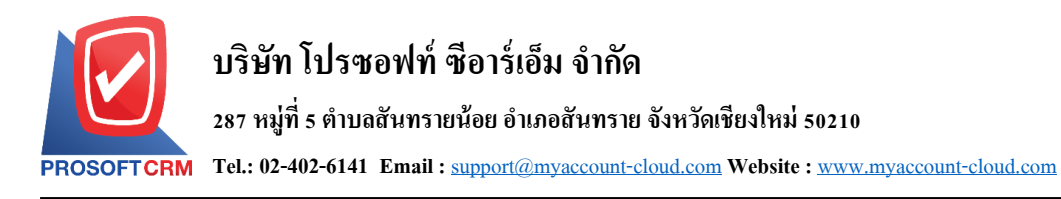

3. จากน้ันให้ผูใ้ช้กดปุ่ม "Action" ทางด้านขวาบนของหน้าจอโปรแกรม แล้วเลือกคา สั่ง "Create Pre – Payment" ระบบจะแสดง Pop – up เพื่อให้ผู้ใช้ขึ้นยันการเปิดเอกสารเตรียมจ่ายชำระ ดังรูป

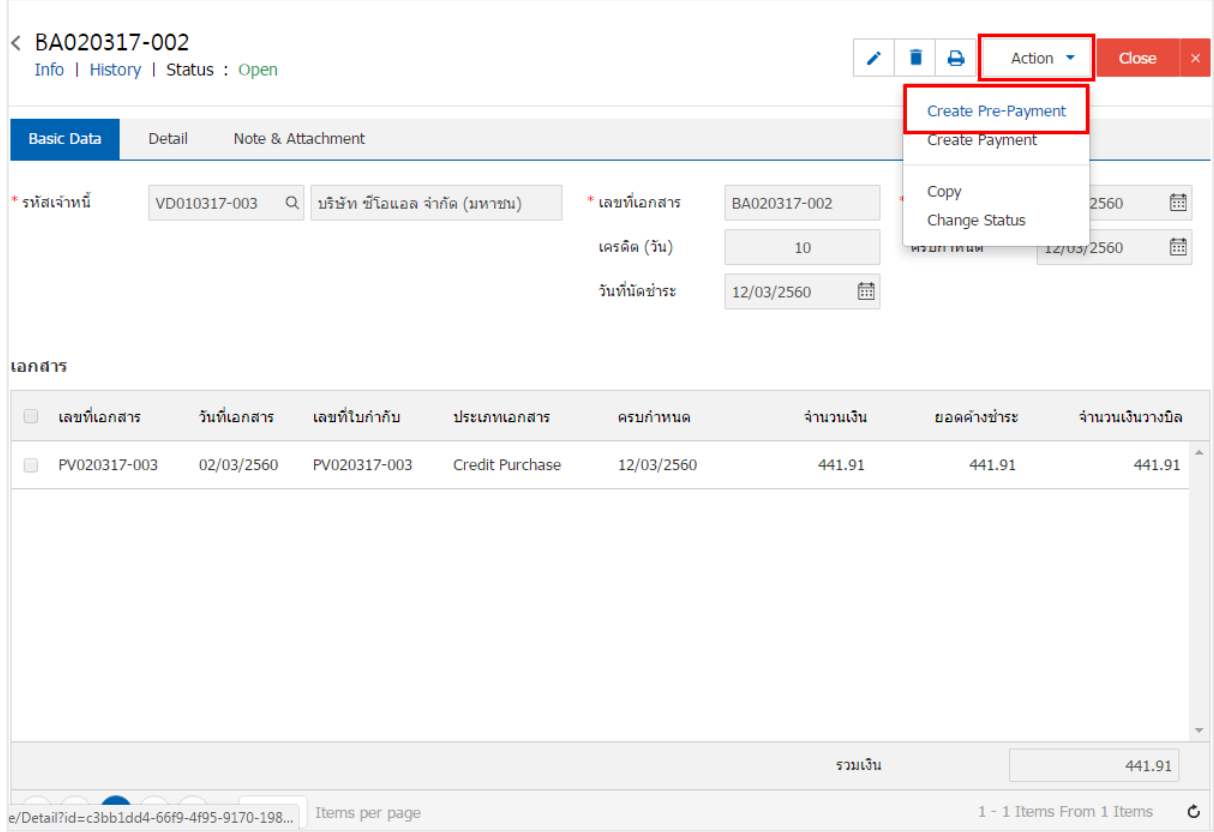

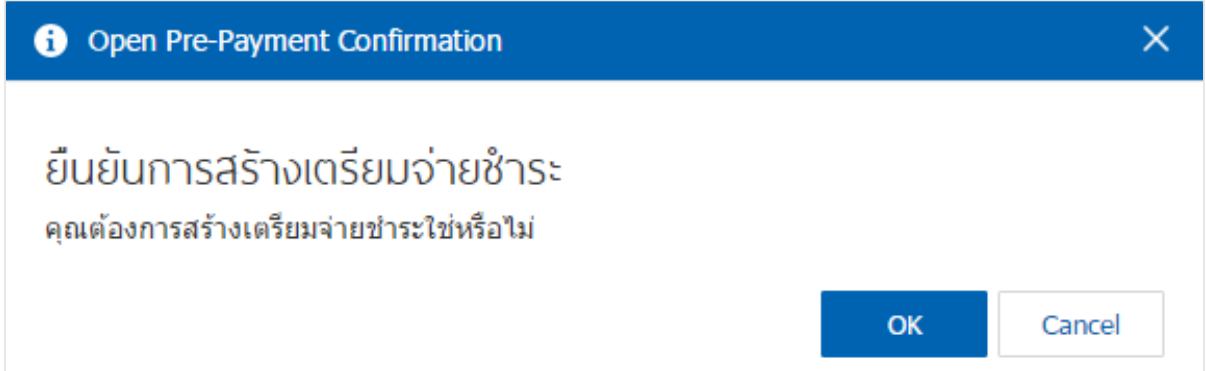

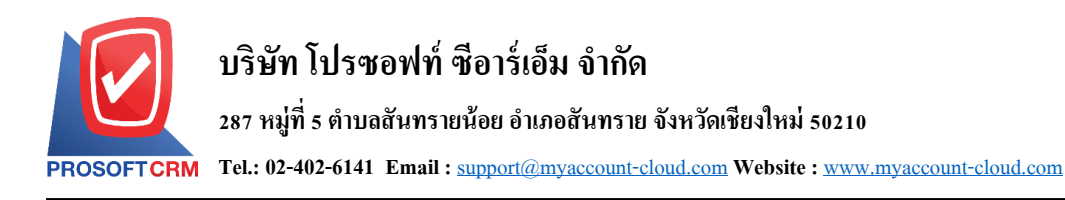

4. เมื่อผูใ้ช้ยืนยนัการเปิดเอกสารเตรียมจ่ายชา ระเรียบร้อยแล้ว ระบบจะแสดงหน้าจอแบบฟอร์มการสร้าง เอกสารเตรียมจ่ายชำระ และแสดงข้อมูลเจ้าหนี้ที่ถูกอ้างอิงมาจากใบรับวางบิล โดยอัตโนมัติ ผู้ใช้ควรกรอกข้อมูล ในฟอร์มที่มีเครื่องหมาย " \* " ให้ครบถ้วน ดังรูป

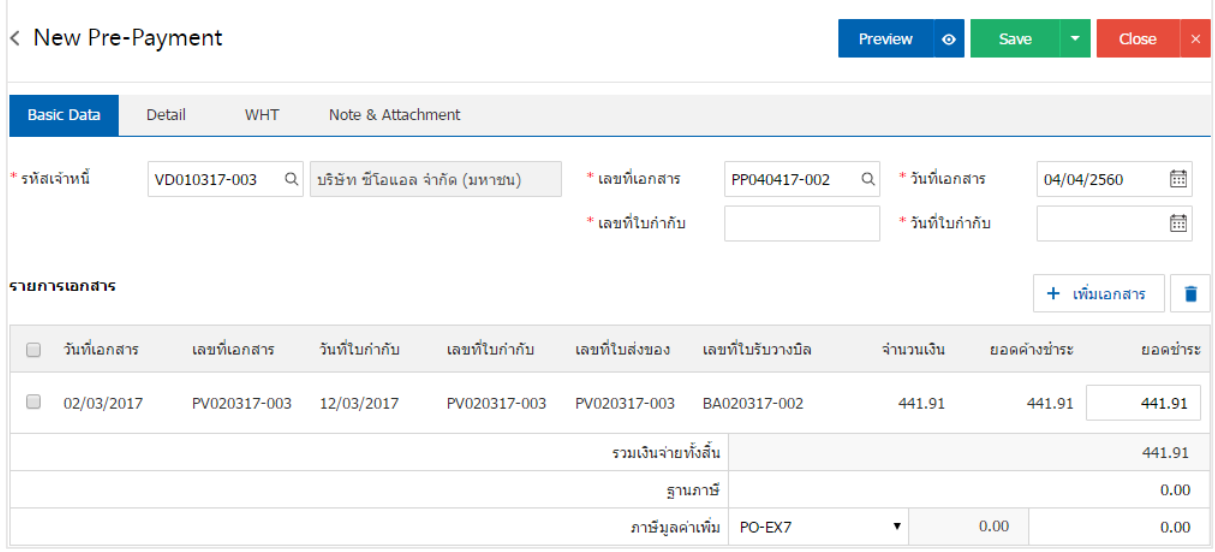

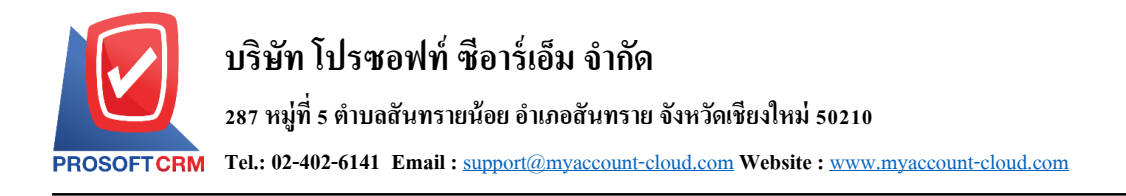

## **การดาว์นโหลด การพิมพ์และส่งอีเมล์เอกสารเตรียมจ่ายช าระ**

- 1. เมื่อผู้ใช้สร้างเอกสารเตรียมจ่ายชำระเสร็จสิ้นแล้วต้องการดาว์นโหลด การพิมพ์ หรือส่งอีเมล์ ให้ผู้ใช้กดปุ่ม
- "  $\bigoplus$ " ทางด้านขวาบนของหน้าจอโปรแกรม ในหน้าจอรายละเอียดเอกสารเตรียมจ่ายชำระ ดังรูป

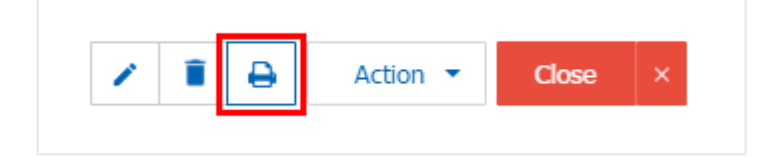

2. ระบบจะแสดงหน้าจอแบบฟอร์มเอกสารเตรียมจ่ายชำระ ผู้ใช้สามารถเลือกกดปุ่ม "Download" "Print" หรือ "Send Email" ทางด้านขวาบนของหน้าจอโปรแกรม ตามที่ผู้ใช้ต้องการได้ทันที ดังรูป

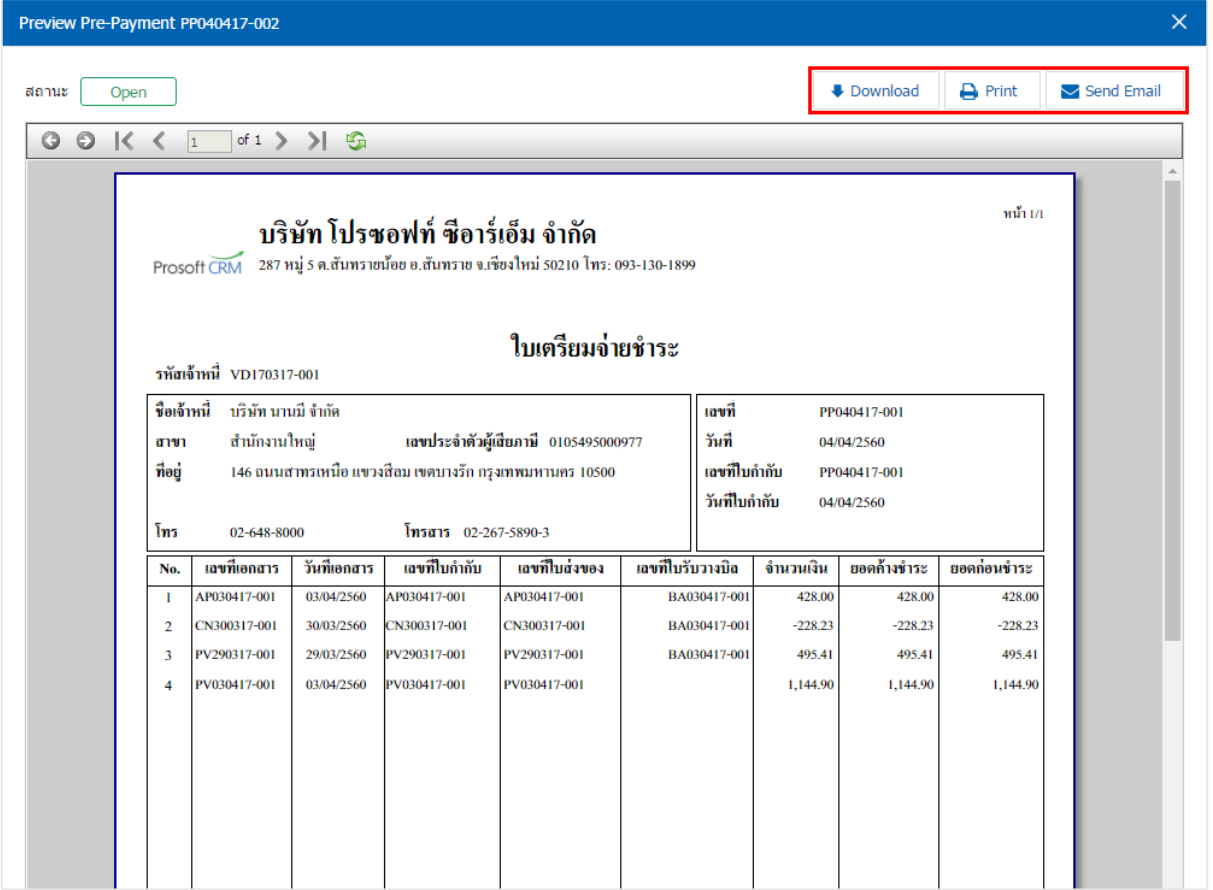

\* หมายเหตุ : ไฟลเ์อกสารเตรียมจ่ายชา ระจะอยใู่ นรูปแบบนามสกุล.pdf